1. Go to the Space Age Website at [www.spaceagefcu.org](http://www.spaceagefcu.org/)

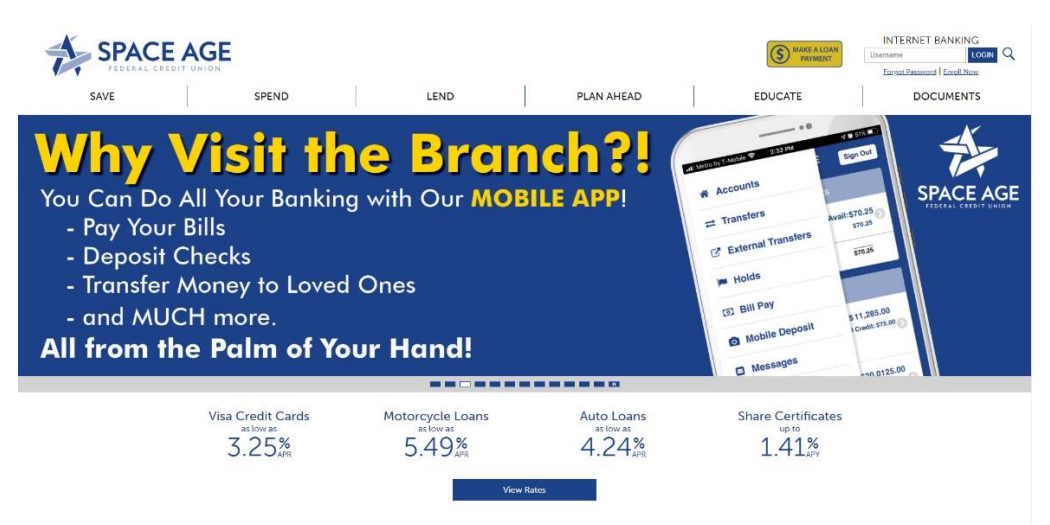

2. Click on "Enroll Now" under the INTERNET BANKING login in the top right-hand corner.

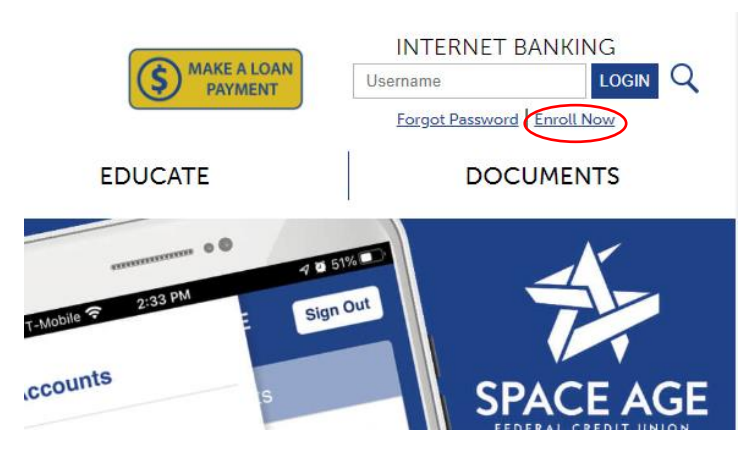

3. This will take you to the Enroll Screen

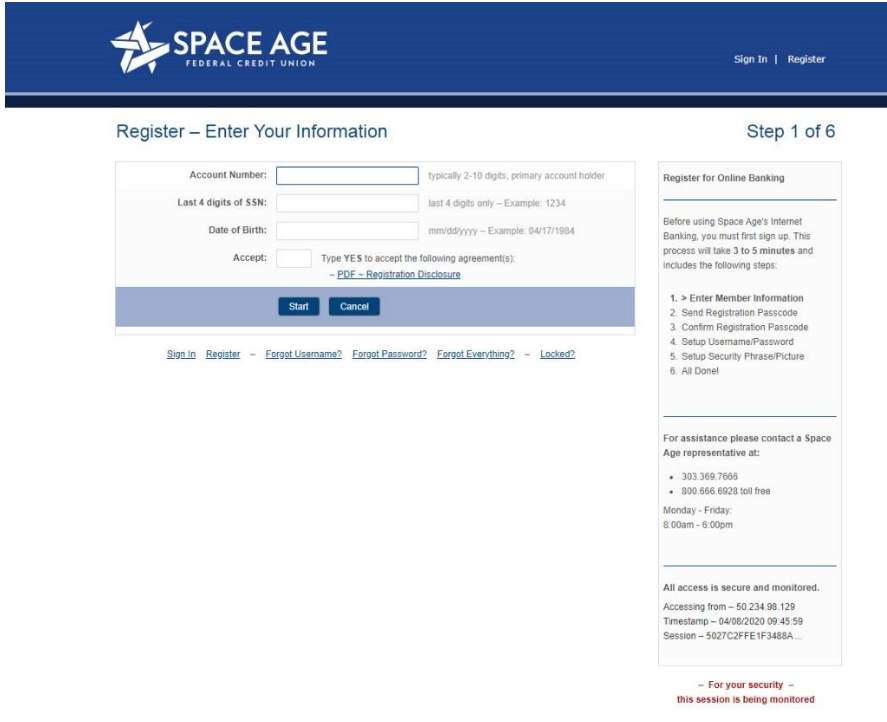

4. Fill in the fields with your "Account Number", "Last 4 of your Social Security Number (SSN)", "Date of Birth" in DD/MM/YYYY format. Then in the "Accept" Box type in all Caps "YES".

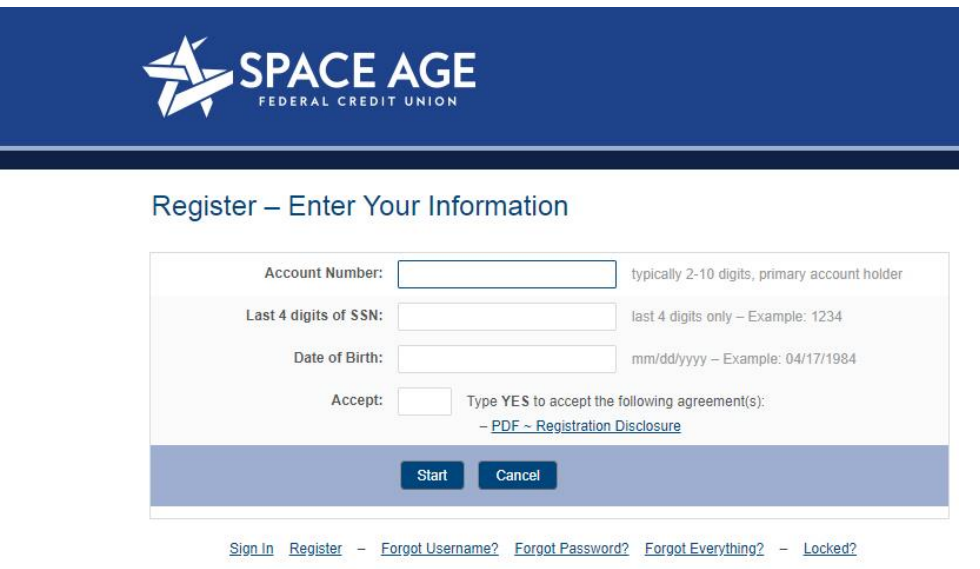

5. This will take you to the "Send Registration Passcode" screen. Click in the "Send Passcode To:" box on the words "Send Method" and select from the dropdown menu how you would like to receive the Passcode, such as a Text to your phone, a phone call or sent to your email. If you need to update this information, please give us a call.

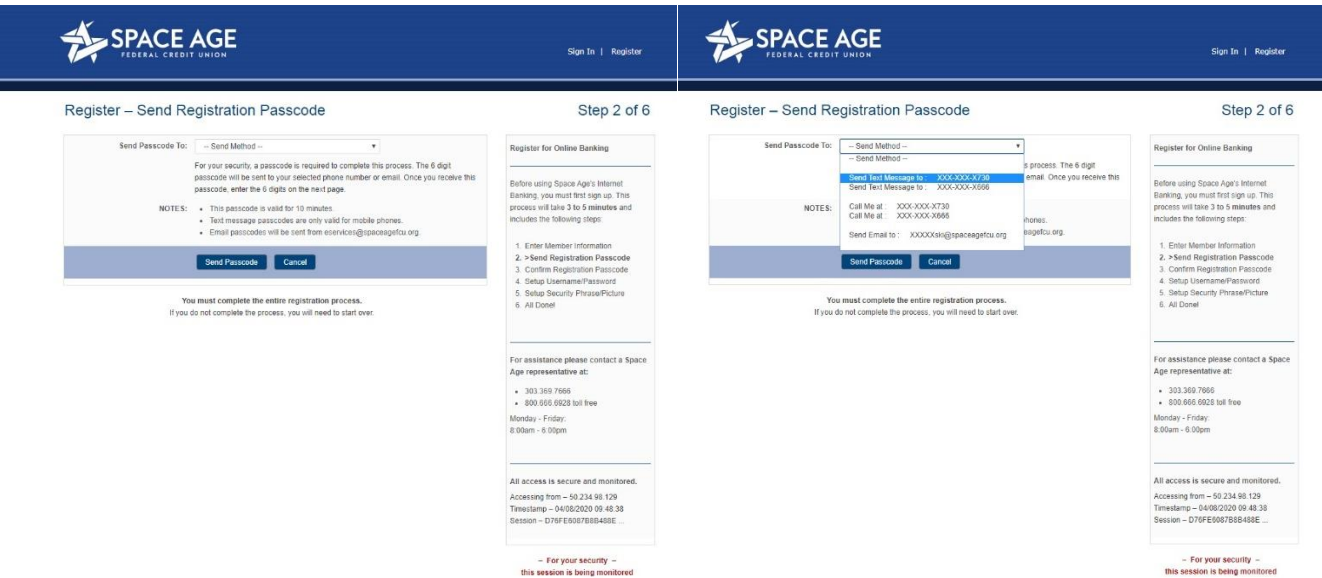

The Phone Text will look similar to this. This number is randomly generated.

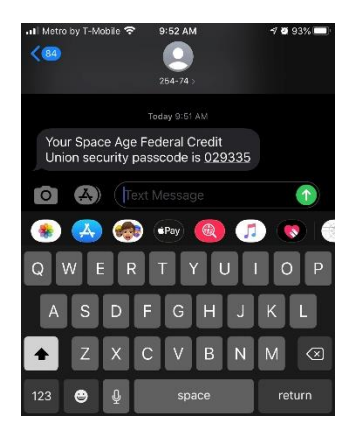

6. Once you select the method you want the Passcode to be sent to you, you will be taken to the "Enter your 6 Digit Passcode" screen. Enter in the passcode and then Click "Next". To not have to do this every time, select Yes next to "Remember This Computer".

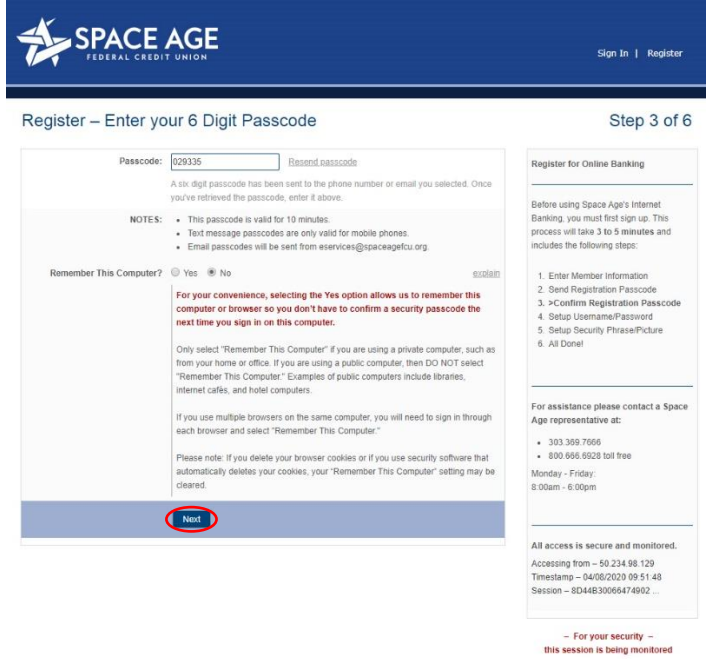

7. From there you will be taken to the "Setup your Username and Password" screen. This is the login information that you will use to access your Internet Banking Account in the future.

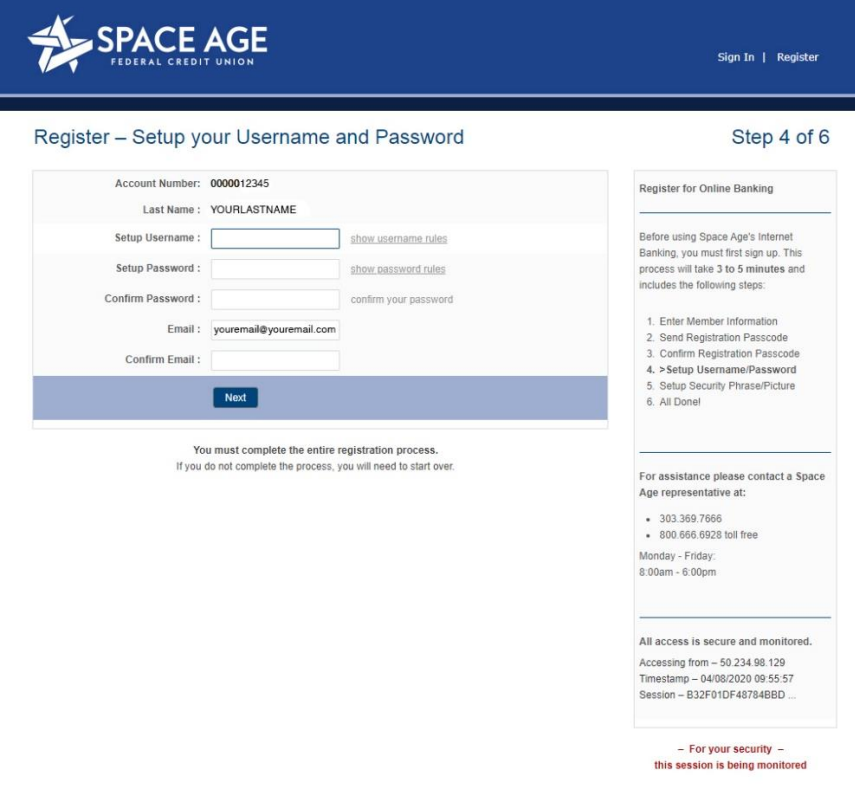

8. Enter in your Login Information. Your Username can be anything but only one word. Your password should be a mix of letters, numbers and special characters such as !\*%\$@& etc. Type the password a second time in the "Confirm Password" box. Memorizing this password is recommended so make it something you can remember but not easy to guess. Maybe your first pet or a nickname, but jumble it up, for example if your first dog was named Sir Barksalot, you could enter it as "B@rk\$@L0+". If remembering the password is not an option, write it down and keep it somewhere safe. This is access to your financial information, so keep it secure. The "Email" box will automatically pull your email from your Account information. Once completed, Click on the "Next" button.

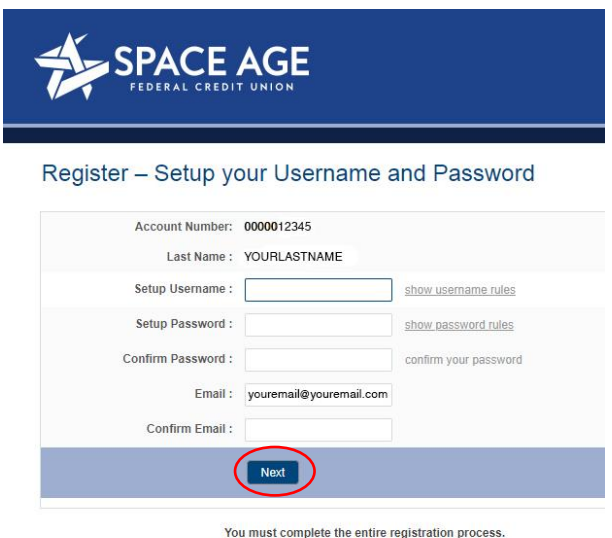

9. Now you will set up a "Security Phrase and Image". This is an added layer of security to ensures it is you accessing your account. The Phrase should be something simple but personal to you, such as "Gone Fishing" or "Little Red Car". Select an image from the options and remember that image as it is connected to your account. Maybe the image can help you to remember your Security Phrase. Once you have decided on a Security Phrase and Image, Click on the "Next" button.

If you do not complete the process, you will need to start over.

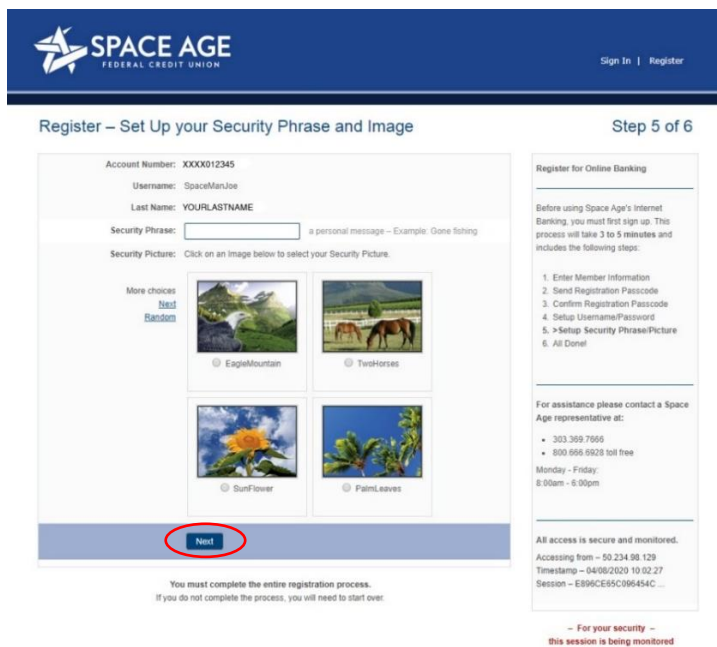

10. You've filled in all the information and now the webpage will "Establish Access" to your account page. This could take a few minutes, so please be patient.

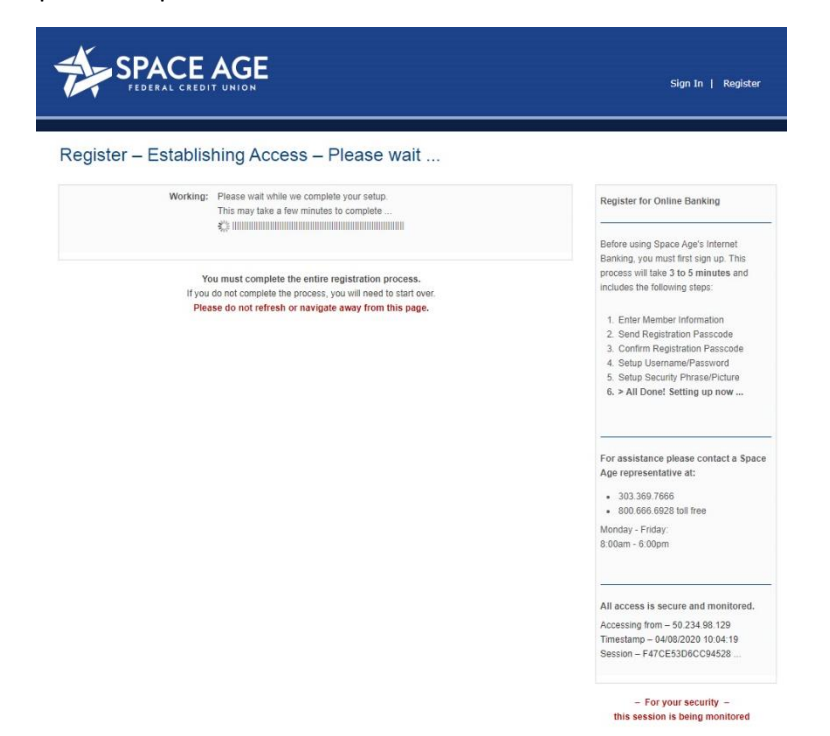

11. Congratulations, you are now register for Internet Banking. From here you can check your account balances and activity, pay bills, transfer money, and much more.

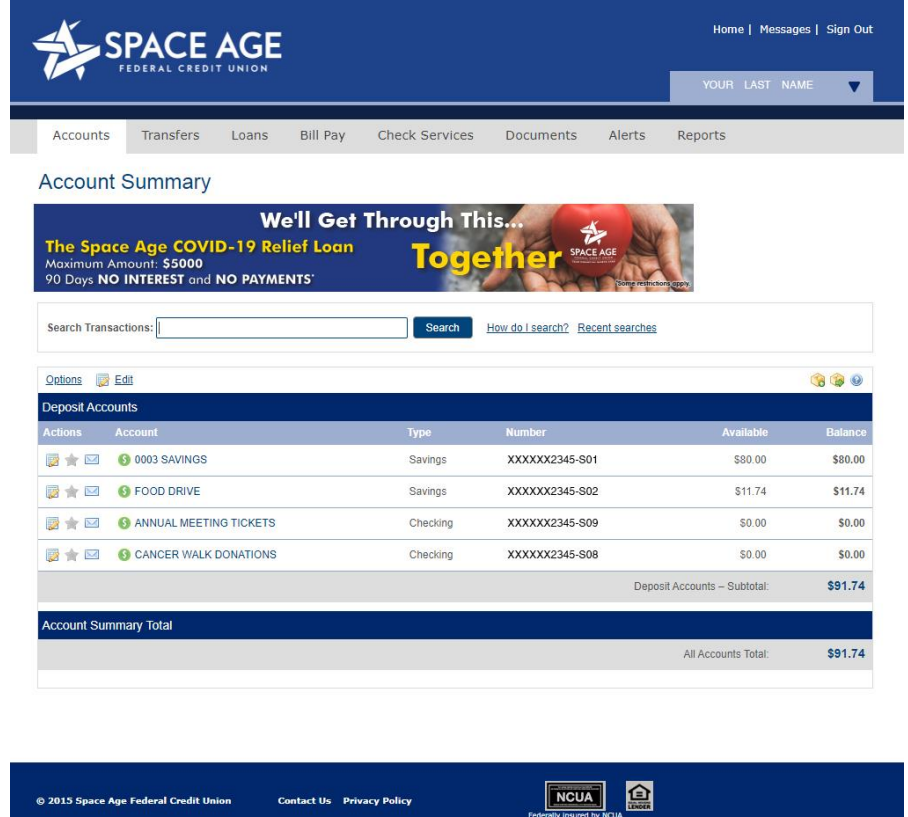

If you have ANY questions or need help setting up your Internet Banking account, please give us a call at 303-369-7666 or 800-666-6928